**Step 1:** Login into your member portal at [https://portal.wellaway.com/login.](https://portal.wellaway.com/login)

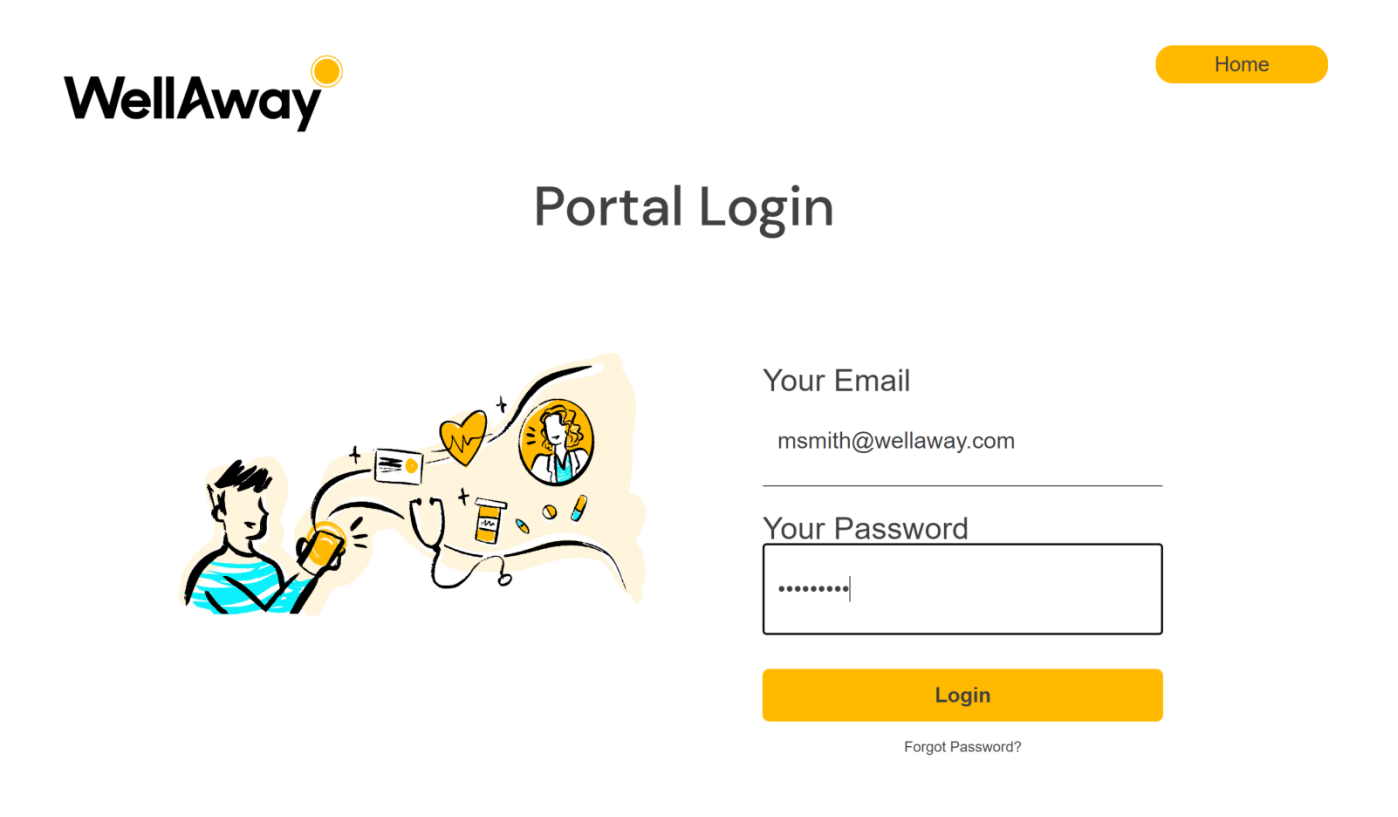

**Step 2:** You are now in your member portal. Click on the "My Account" section.

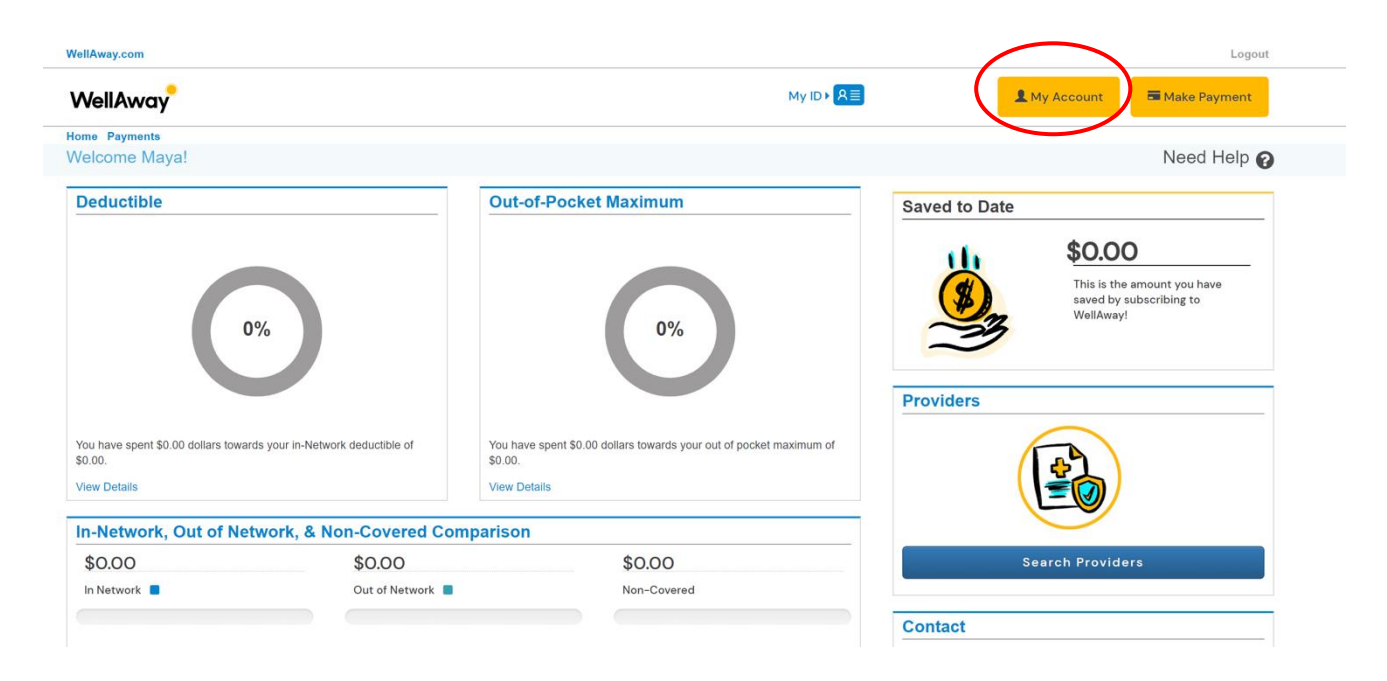

**Step 3:** Click on "Add Dependents".

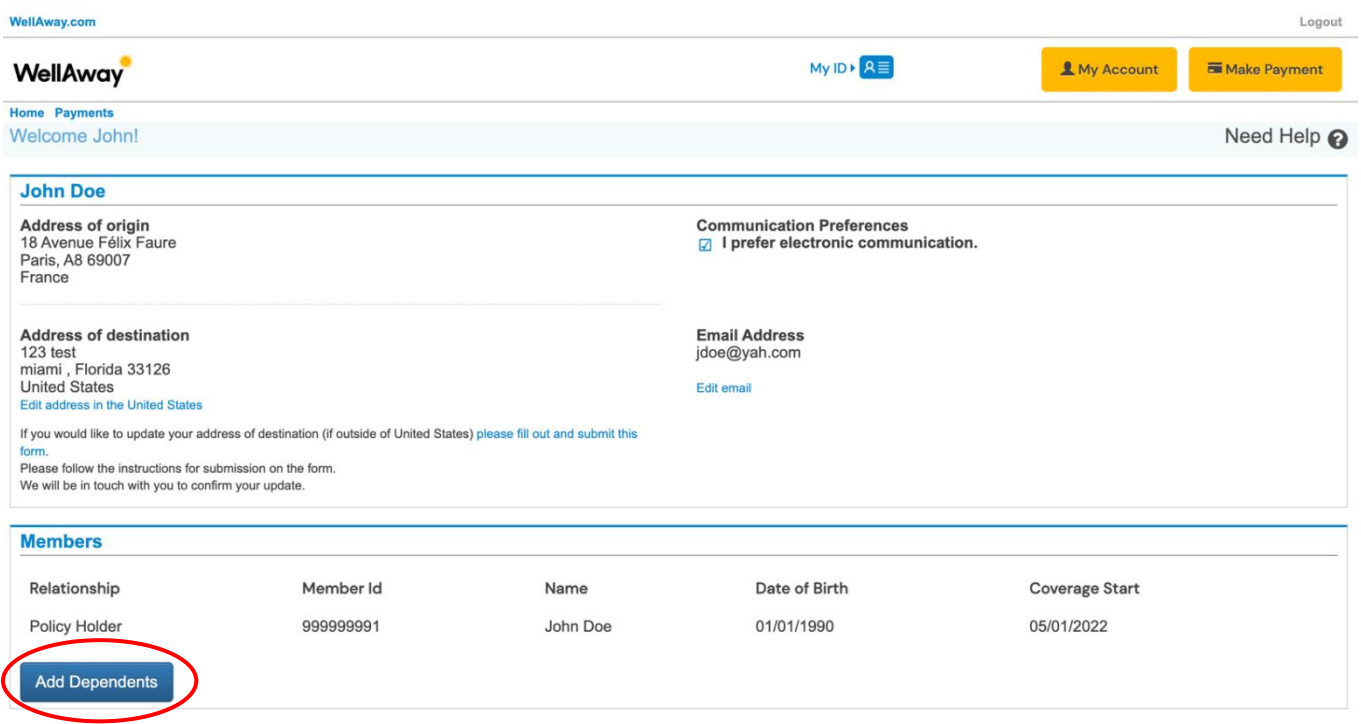

**Step 4:** Select "Yes" for Spouse and complete the basic information for your dependent(s).

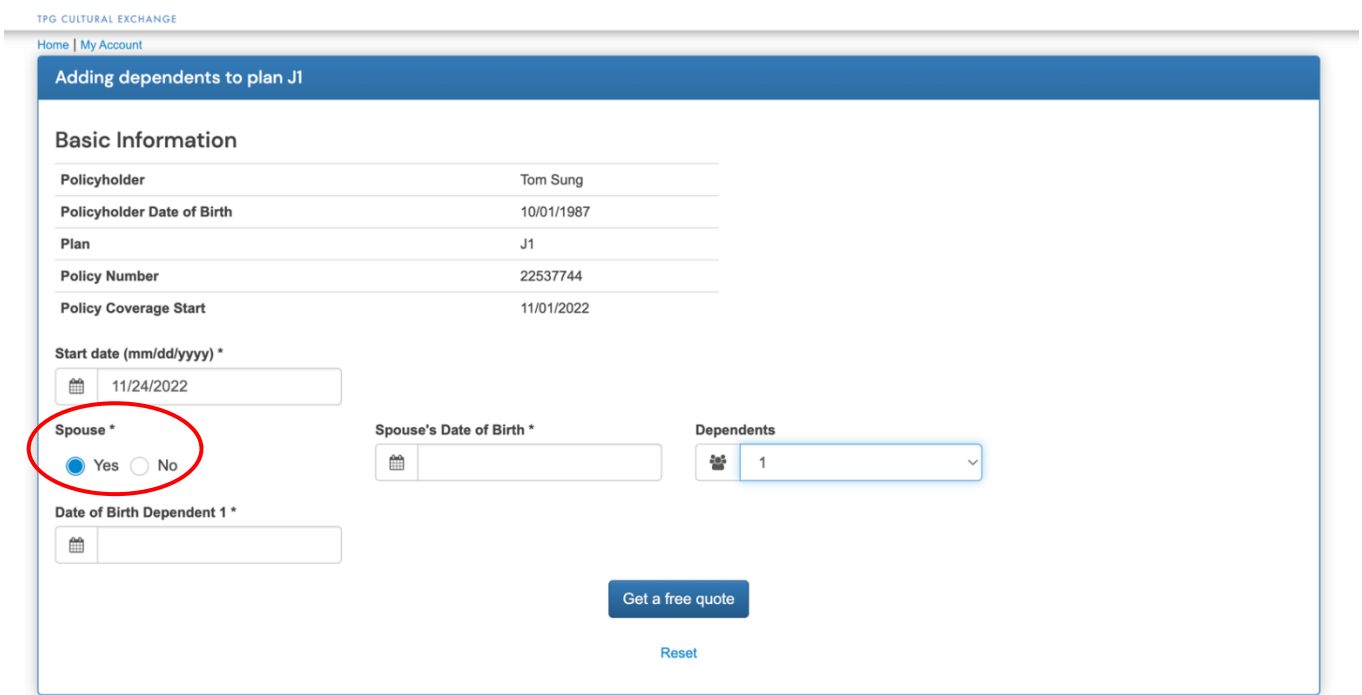

### **IMPORTANT NOTE:**

Click on get a free quote.

Click on Buy Now and complete the sections as requested with the relevant information.

**Step 1:** Login into your member portal at [https://portal.wellaway.com/login.](https://portal.wellaway.com/login)

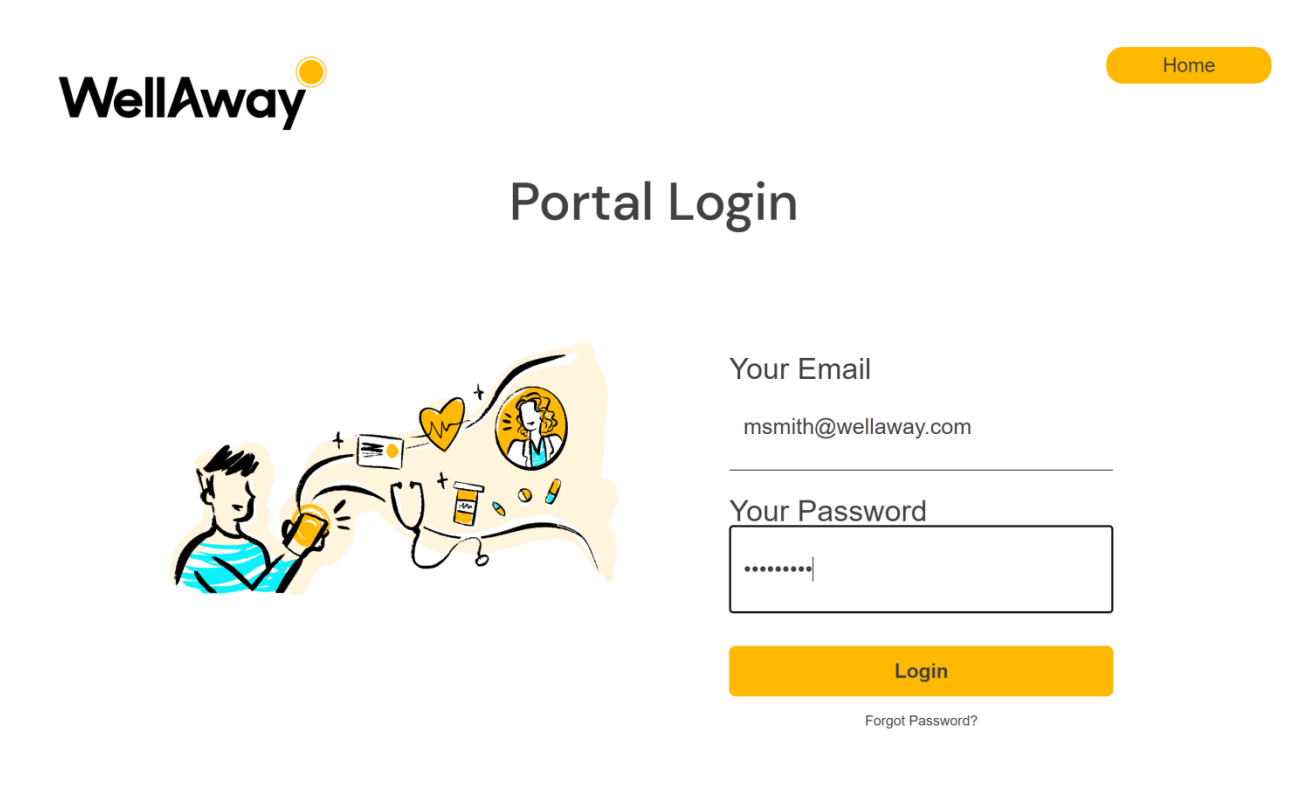

**Step 2:** You are now in your member portal. Click on "My Account".

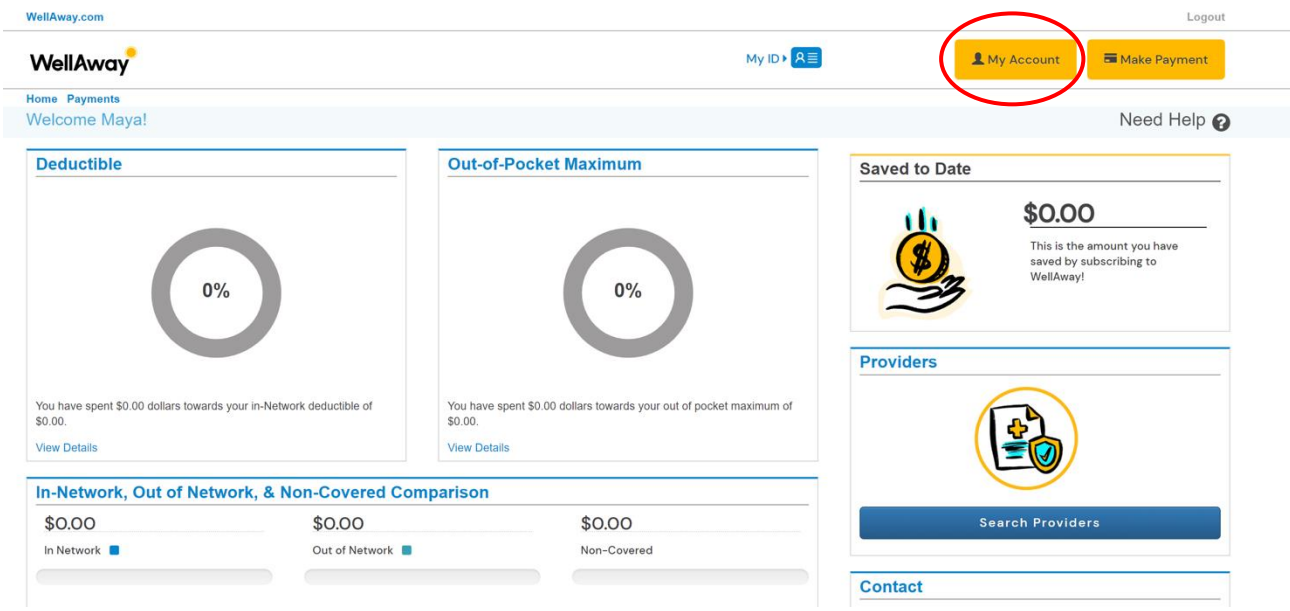

## **Step 3:** Click on "Post Date".

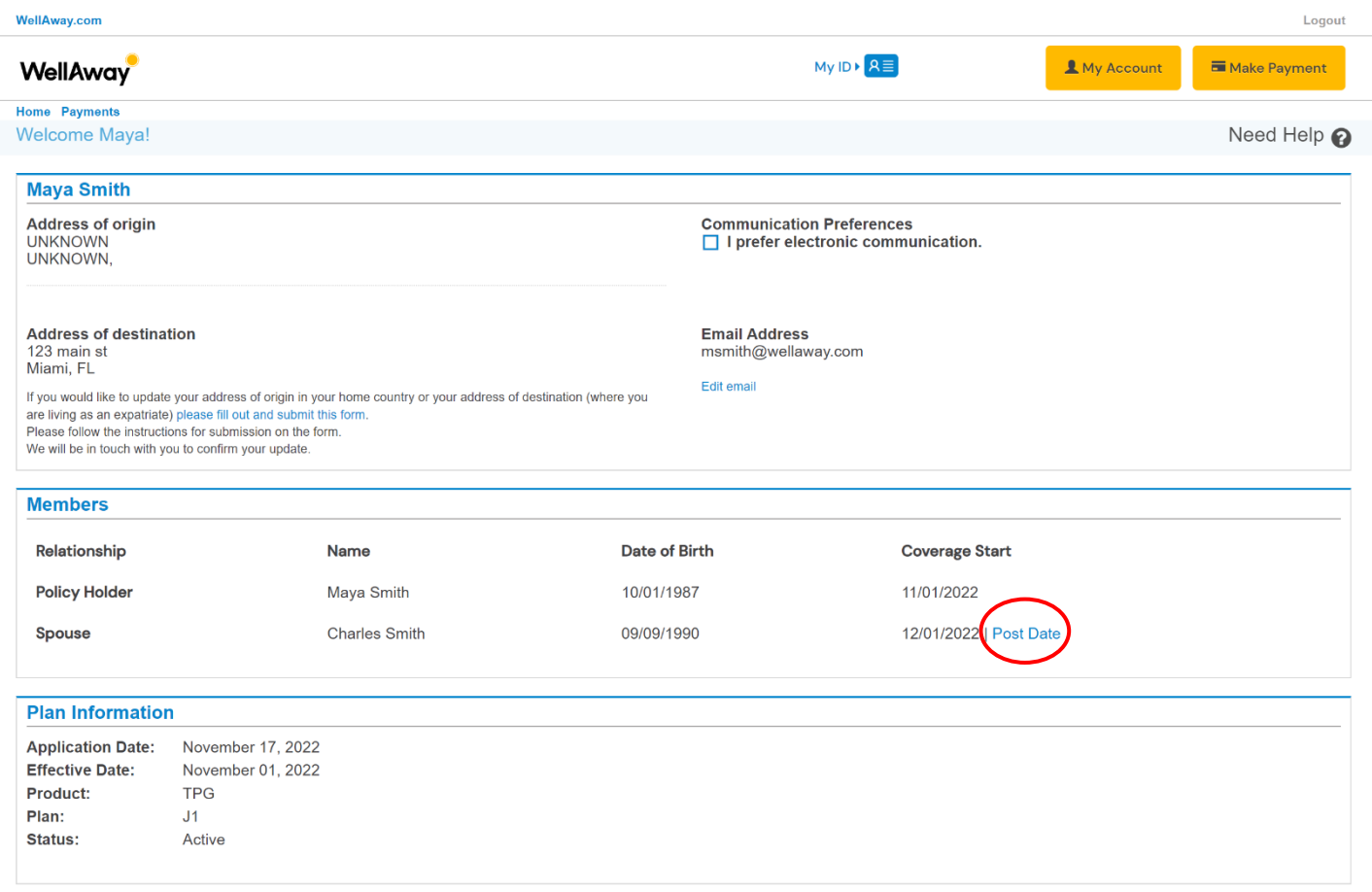

# **Step 4:** Input the new "Start Date" and click on "Save". *Your policy may not be back-dated.*

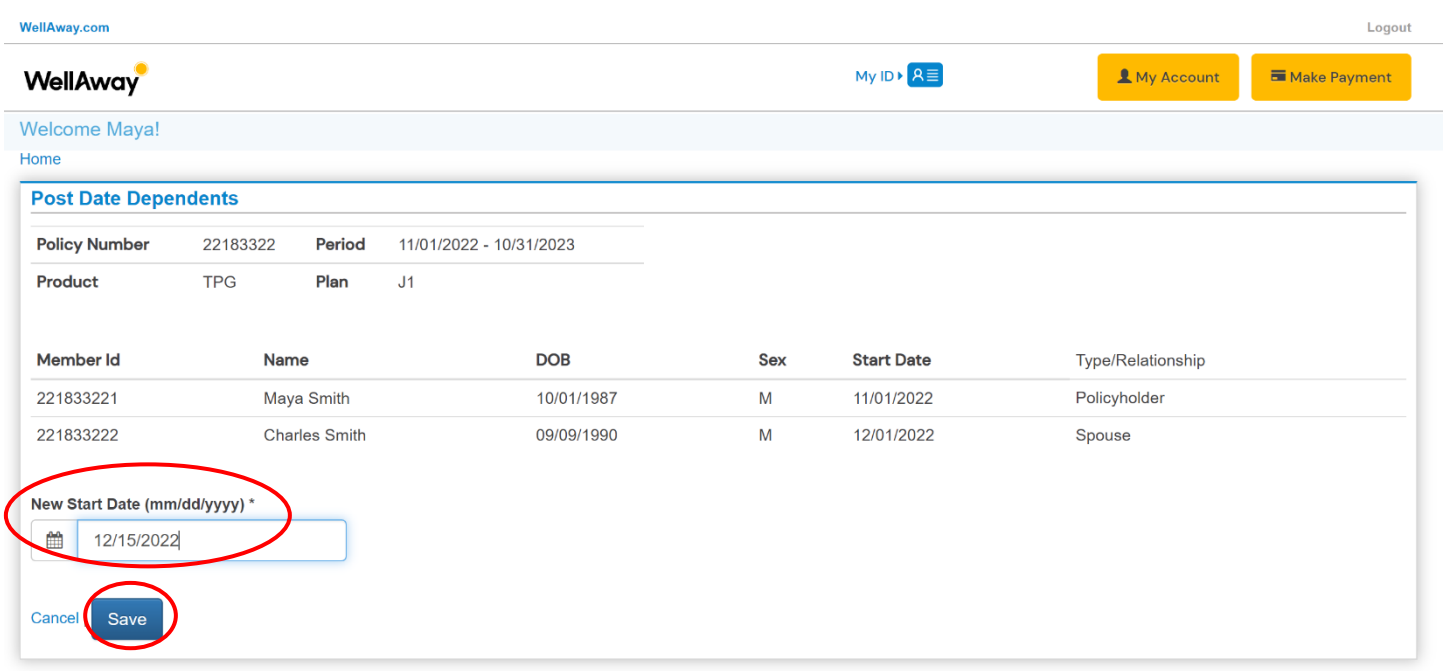

**Step 5:** Check the new Start Date and click on "Confirm Changes".

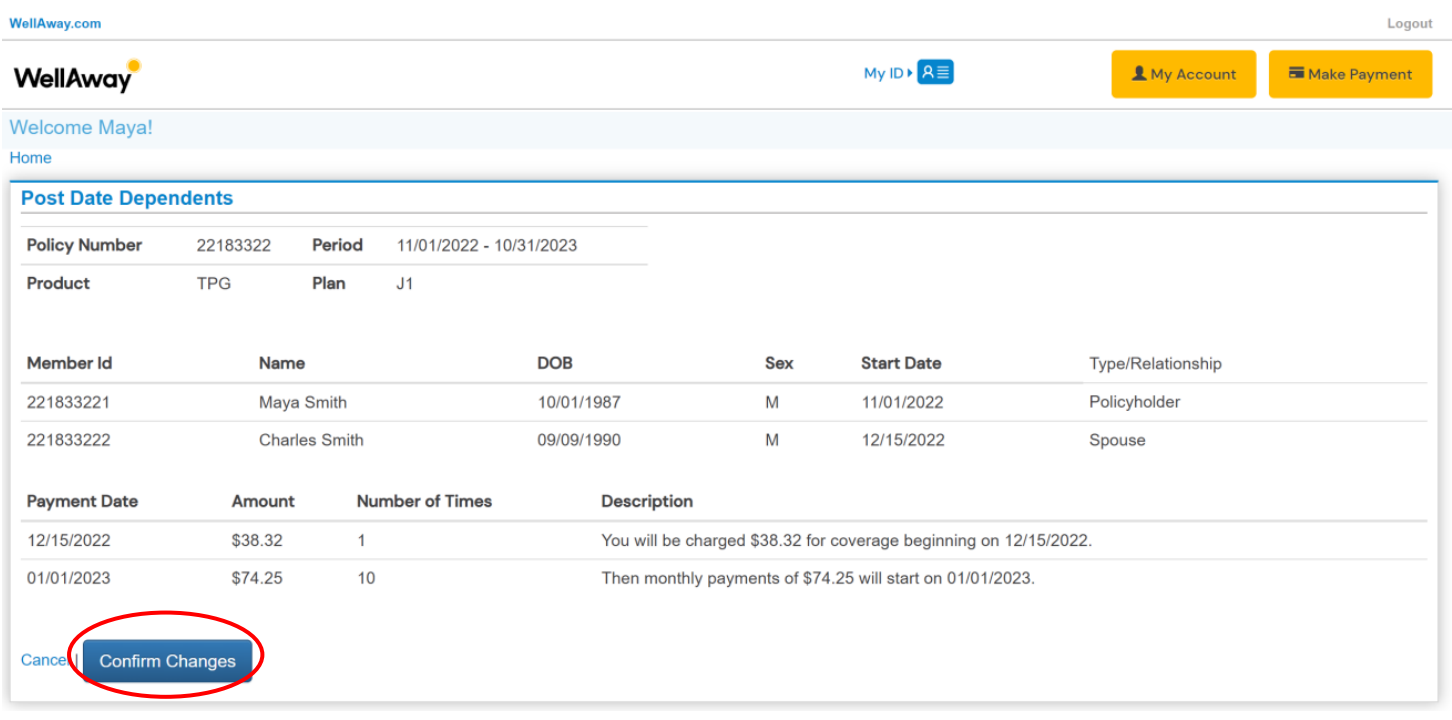

**Step 6:** Wait for the "Success" confirmation then click on "My Account" to go back to your member portal.

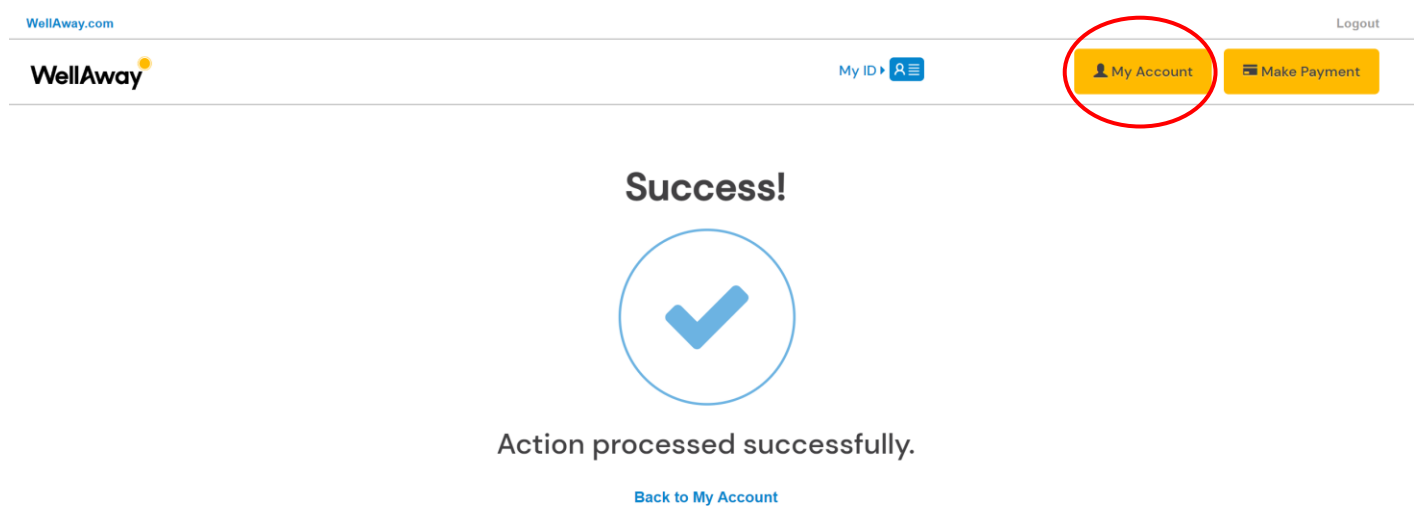

### **IMPORTANT NOTE**

- 1. Your responsibility as the policyholder is to update your J2s' start date. If the existing start date is no longer the start date you need for your J2s, you **MUST** process the update prior to the existing start date occurs.
- 2. You will be charged the initial premium payments for your J2s on their start date.
- 3. If you forget to postdate on time your J2s' start date, **NO REFUND** will be issued.
- 4. You will not be able to change a start date, if payments have been processed with an existing start date. You will no longer have the feature "**POST DATE"** available.
- 5. You will need to send an email to tpgenrollment@wellaway.com requesting a change in start date. WellAway will update the start date as requested, if all is in order. You will then see this change in your portal.

The "**POST DATE"** feature will be available to you again for any start date changes to your J2s in the future.

### **Step 7:** You can now see the new Start Date in the "Members" section.

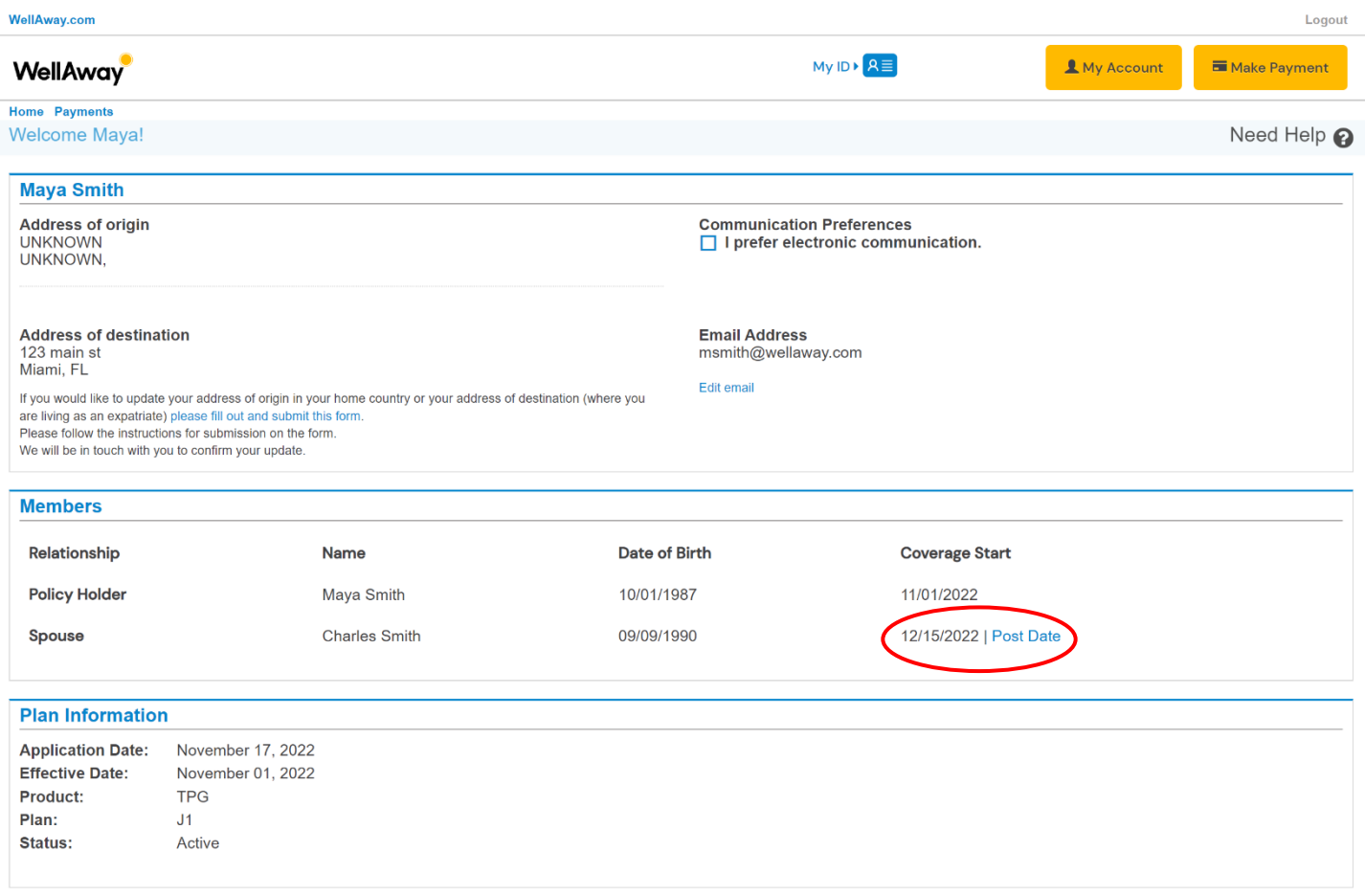